## **KidSoft – School Holiday Program**

### **How to register:**

**Step 1. Open i-Parent Portal:** <https://app.kidsoft.com.au/p/CommunitiesatWork/find-a-place> *i-Parent Portal is accessible through the children's services enrolments page (Figure 1): <https://www.commsatwork.org/services/children/enrolments/>*

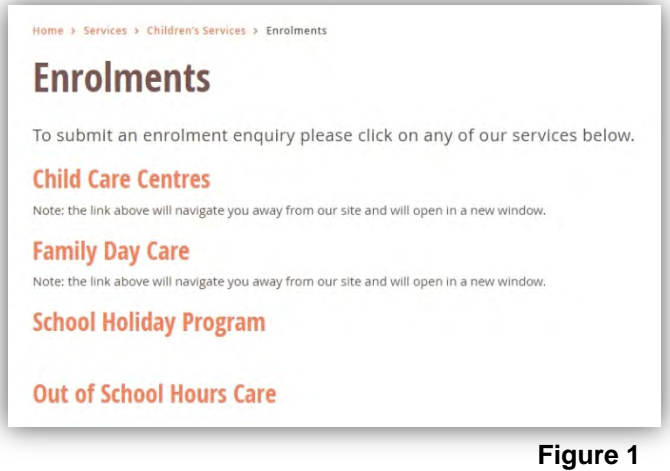

**Step 2.** If you have used our Children's Services before please follow step 2.1. If you have not used our Children's Services before please follow step 2.2.

#### **2.1. Password setup:**

- a. Click '**Log In as Existing User**' **(Figure 2.1.1)**
- b. Enter the email you receive Communities@Work correspondence to and click '**I forgot my password' (Figure 2.1.2)**

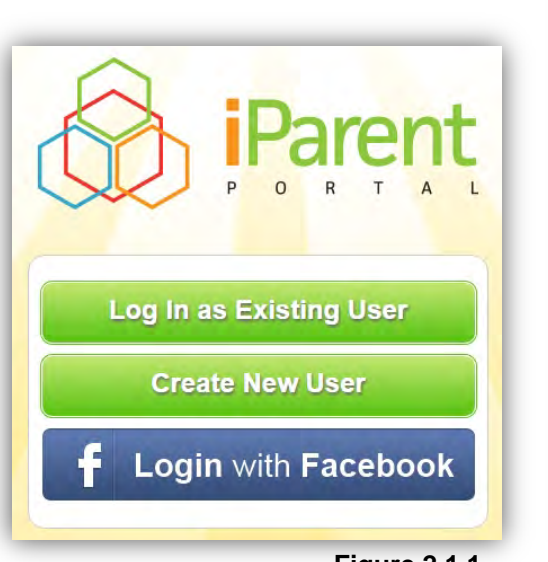

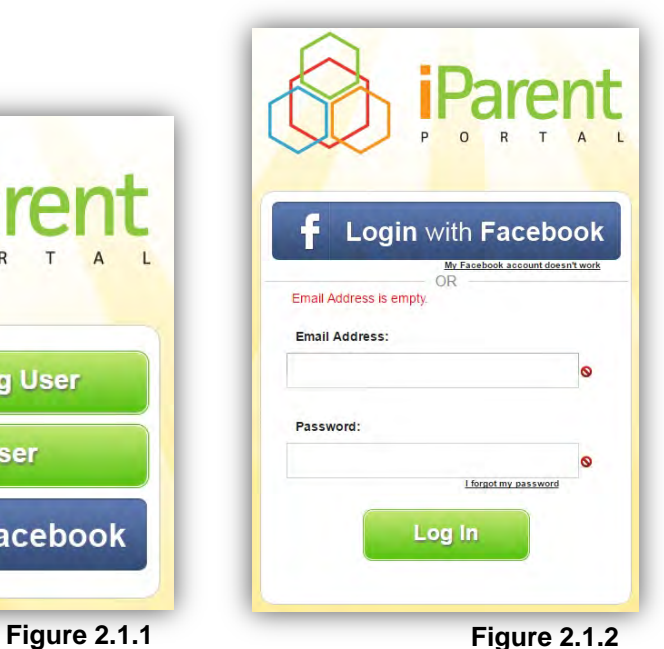

### **How to register**

- c. Enter the email address you receive Communities@Work correspondence to and click **'Next' (Figure 2.1.3 & 2.1.4)**
- d. You will then receive an email with a link to reset your password, click this link and you will be taken to the window in **Figure 2.1.5**. Here you will enter your new password and click **'Reset'**.
- e. You will then be taken back to the login screen where you will be able to enter your email and new password.

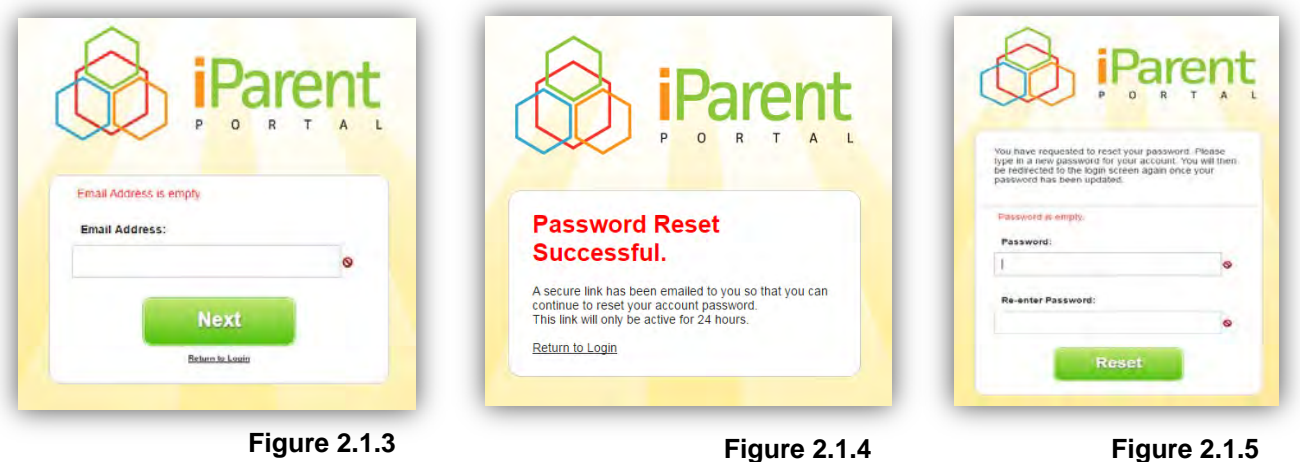

#### **2.2. New Users:**

- a. Click '**Create New User**' **(Figure 2.1.1)**
- b. Enter your first name, surname, email and password, than click '**Create**' **(Figure 2.2.1)**
- c. A confirmation will be displayed. Click '**Log In**' to continue **(Figure 2.2.2)**
- d. The Terms and Conditions of the portal will automatically be downloaded. Once you are satisfied click '**I Accept**' to continue **(Figure 2.2.3 on next page)**

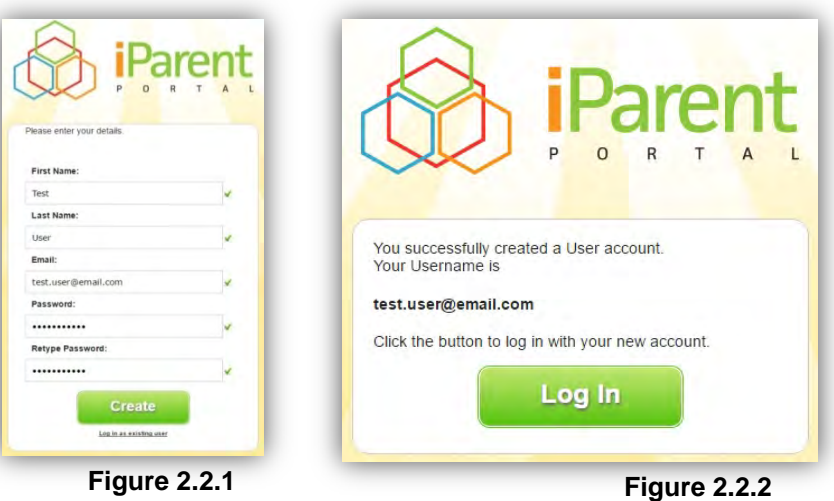

### **How to register**

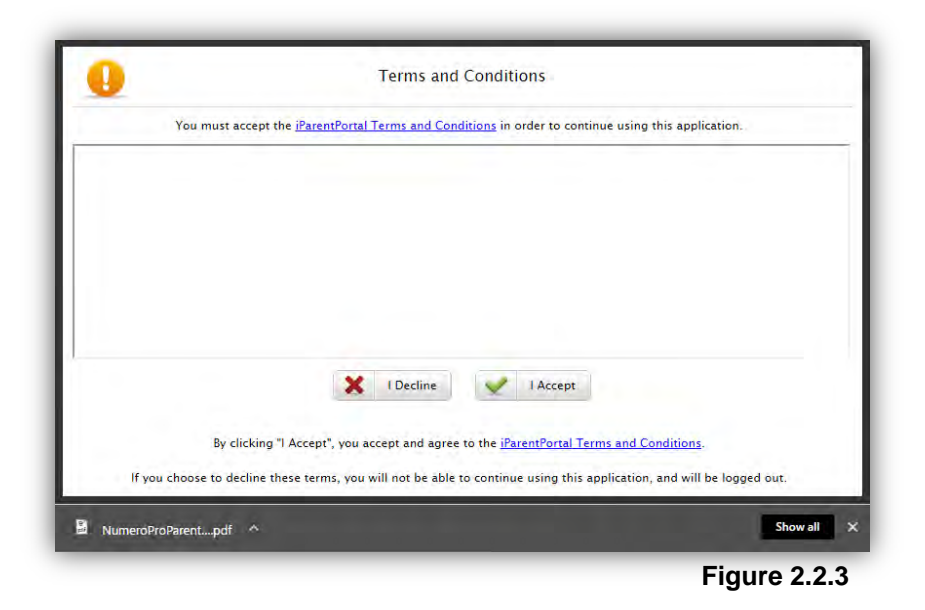

**Step 3.** To populate centre search details; enter your suburb or postcode and select the best suggestion from under the text-field.

**New Users** see step 3.1, **Existing Users** see step 3.2.

- **3.1.** If you are entering a child for the first time, leave the 'Child' category as '+ New Child' and complete the remainder of your child's details.
- **3.2.** If you have previously enrolled a child into the system, their details will be available under the 'Child' drop-down. Select the child's name that you would like to enrol to continue.

Click '**Search**' to initiate a search of the local centres **(Figure 3)**

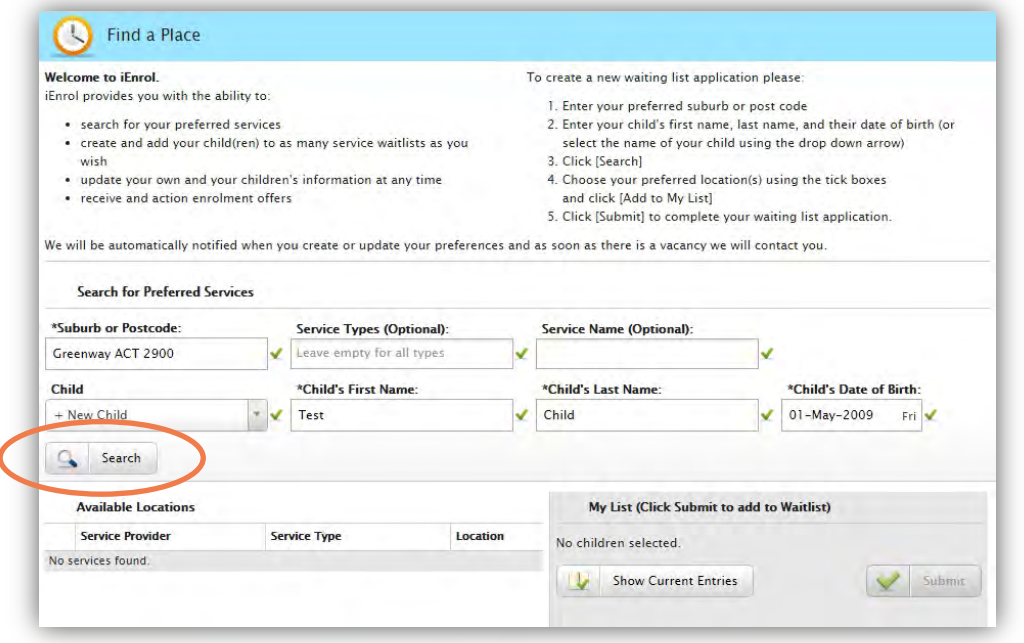

#### **How to register**

- **Step 4.** For a list of locations running School Holiday Programs, refer to our child care page <https://commsatwork.org/services/children/> and select the **'SHP'** filter
	- a. On the **'Find a Place'** page select the centre(s) you would like to register interest for by ticking the boxes in the left column.
	- b. Click '**Add to My List**' at the bottom of the list to continue **(Figure 4)**

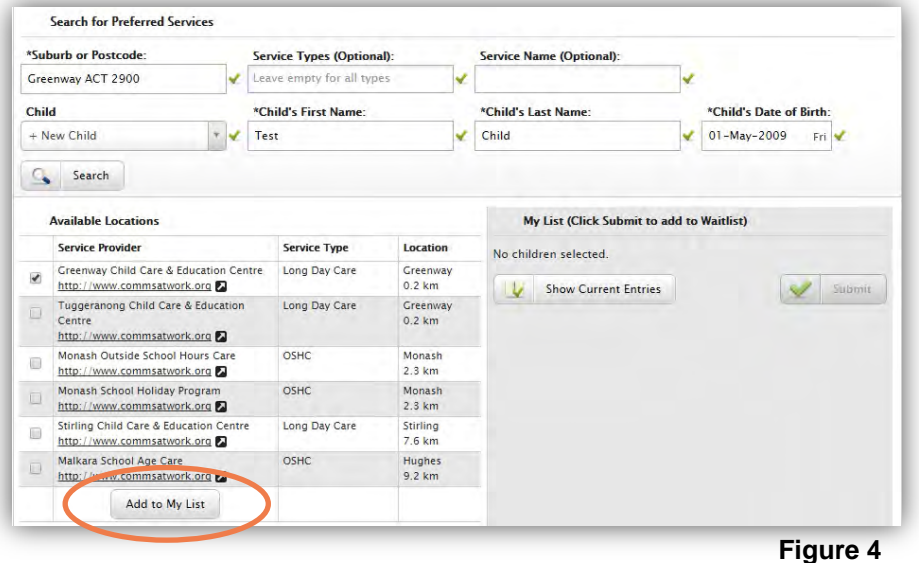

**Step 5.** Once your list is populated, click on '**Submit**' to add your request to the waitlist **(Figure 5)**

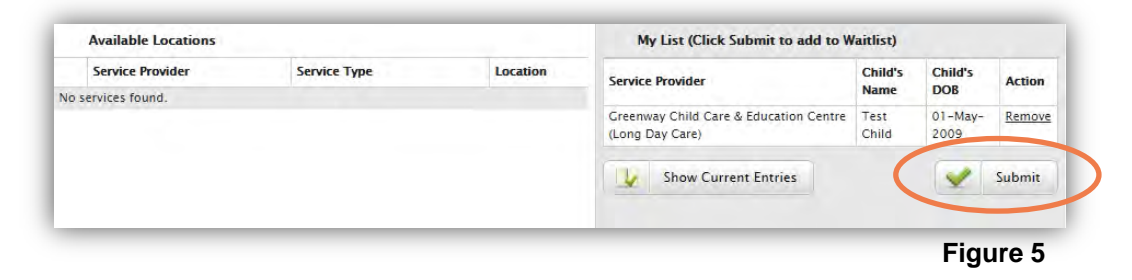

#### **How to register**

#### **Step 6.**

- a. A form titled 'Finalise Waiting List Entries' will open **(Figure 6.1)**. Complete the form by entering both you and your child's details.
- b. Please select at least **one** of the days that you require in **'Requested Days'** and then in **'Notes'** write **all the days** you require **(Figure 6.2)**.
- c. Click 'Submit' to finalise your waiting list application **(Figure 6.1)**.

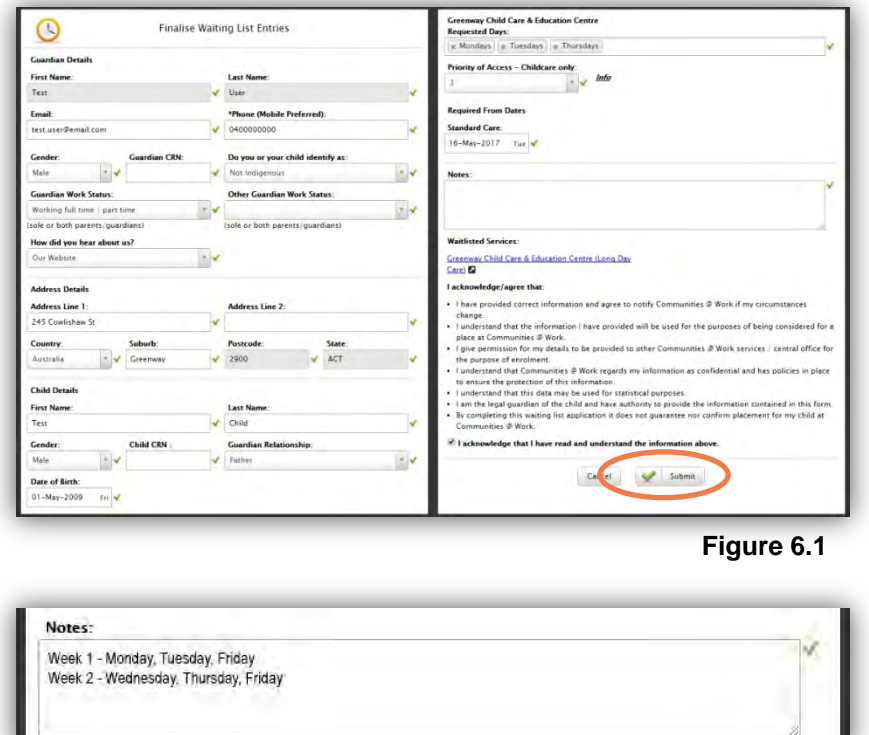

**Figure 6.2**

**Step 7.** You will be redirected to a confirmation page and receive a confirmation email **(Figure 7)**

|                                        |                              | Thank you for your child's waiting list application.<br>You will be contacted once a place becomes available.<br>Please feel free to contact the service if you have any questions. Contact details can be found on the services website. |                     |             |      |                              |                  |                                         |                                                             |                     |
|----------------------------------------|------------------------------|----------------------------------------------------------------------------------------------------|---------------------|-------------|------|------------------------------|------------------|-----------------------------------------|-------------------------------------------------------------|---------------------|
| <b>Waitlisted Date:</b>                | dd-mon-yyyy                  |                                                                                                    | $-$ to $-$          | dd-mon-yyyy |      | ✔                            |                  |                                         |                                                             |                     |
| <b>Service Provider:</b>               | Leave empty for all Services |                                                                                                    |                     |             |      | ✔                            |                  | Service Type: Leave empty for all Types |                                                             | v                   |
| <b>Children:</b>                       | Leave empty for all Children |                                                                                                    |                     |             |      | Status:<br>v                 | ۷<br>Active<br>v |                                         |                                                             |                     |
|                                        |                              | Search                                                                                                    |                     |             |      |                              |                  |                                         |                                                             |                     |
| <b>Service Provider</b>                |                              | <b>Waitlisted Date</b>                                                                                                    | <b>Service Type</b> | Child       | Days |                              |                  | <b>Status</b>                           | <b>Unread</b><br><b>Waitinglist</b><br><b>Communication</b> | Action              |
| Greenway Child Care & Education Centre |                              | 16-May-2017                                                                                                    | Long Day Care       | Child, Test |      | Mondays, Tuesdays, Thursdays |                  | Waitlisted                              | $\circ$                                                     | <b>Delete Entry</b> |

**Figure 7** 

**Step 8.** Our Enrolments Team will be in touch as soon as possible.

## **KidSoft – School Holiday Program**

### **How to complete your enrolment:**

**Important:** This portion of the enrolment process can only be completed after you have submitted a waitlist application and been offered a placement in a school holiday program. If you have not yet completed a waitlist application please do so at: <https://commsatwork.org/services/children/enrolments/>

- **Step 1.** Once you receive a notification email confirming your placement offer, click the link in your email or open i-Parent Portal through: [https://app.kidsoft.com.au](https://app.kidsoft.com.au/)
- **Step 2.** Click '**Log In as Existing User**' **(Figure 2.1)**; Enter your email and password, click '**Log In**' **(Figure 2.2)**

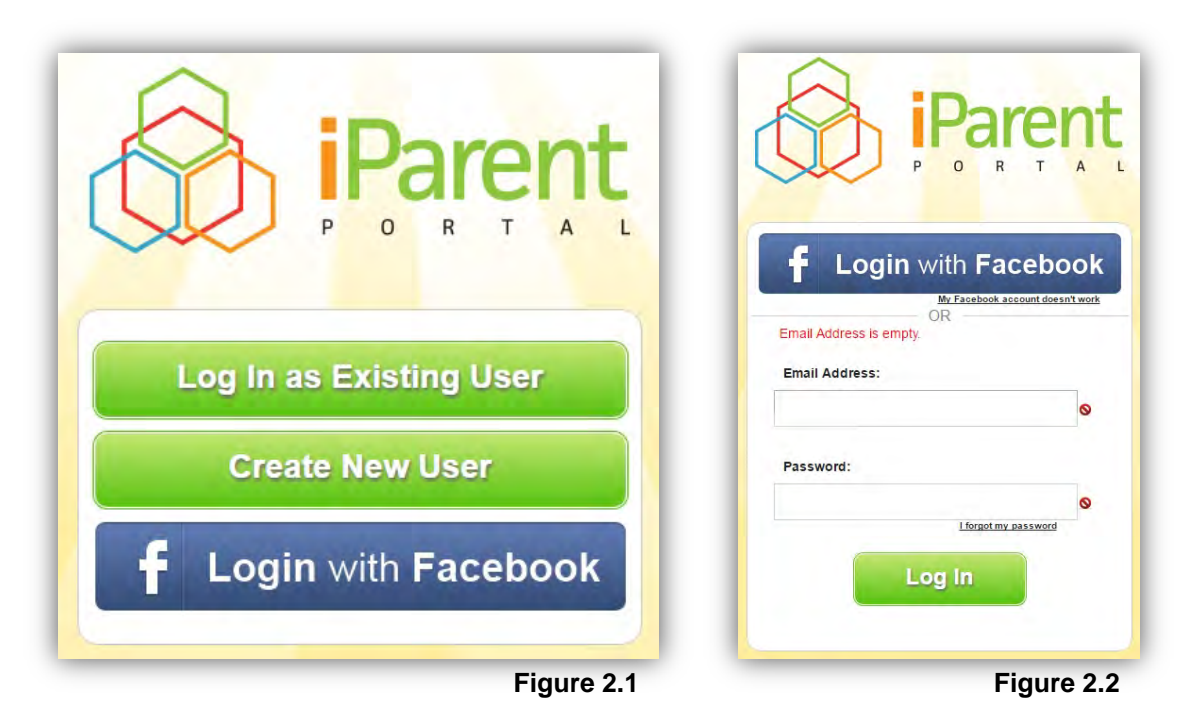

**Step 3.** Once you log in, ensure you are on the '**iEnrol Status**' page. To navigate to this page from the home screen, click either the '**Enrolment Offer**' notification in the right-hand menu or on '**iEnrol Status**' on the top navigation menu. **(Figure 3)**

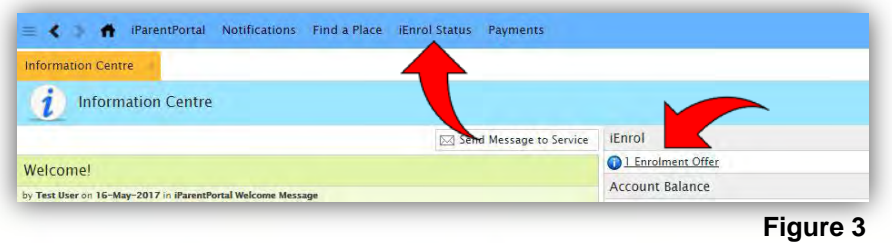

#### **How to complete your enrolment:**

**Step 4.** Your waitlist application will be displayed in the bottom table. In the Action column click '**Accept Offer**' to access the enrolment form **(Figure 4)**

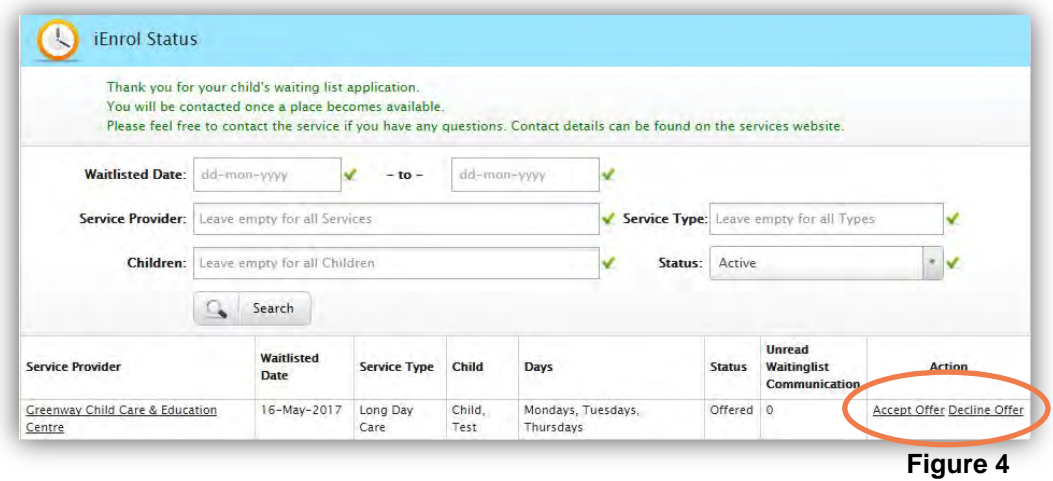

- **Step 5.** The enrolment form consists of 13 pages. To proceed to the next page, complete all mandatory fields marked by a red cross; once they have been updated, the form will allow you to proceed to the next page. The pages can be summarised as follows:
	- a. **Page 1 & Page 2**  Your child's details
	- b. **Page 3 & Page 4** Parent/Guardian details
	- c. **Page 5 & Page 6**  Emergency contact details
	- d. **Page 7 & Page 8**  Medical information
	- e. **Page 9** Living and care arrangements
	- f. **Page 10**  Medical declaration and consent
	- g. **Page 11**  Marketing declaration and consent
	- h. **Page 12** Payment details
	- i. **Page 13** Terms and conditions
- **Step 6.** Once you have completed the enrolment form, click '**Finalise**'. You will receive an email confirmation with a copy of the information you provided.
- **Step 7.** Your enrolment forms will be reviewed by the enrolments team; you will be contacted if any required information is missing. Once all the information has been reviewed you will receive a confirmation email informing you of your successful enrolment.

For more information, please contact our enroments team: Phone: 1300 212 273 Email: enrolments@commsatwork.org